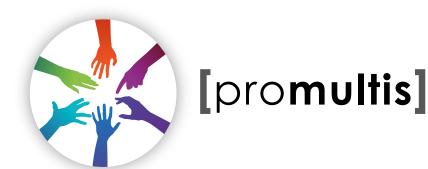

## allurekiosk

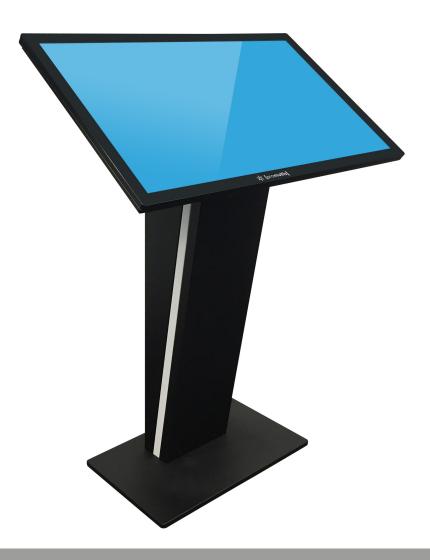

# USER'S MANUAL

#### **CAUTION**

- Changes or modifications not expressly approved by the party responsible for compliance could void the user's authority to operate the equipment.
- This User's Manual includes detailed usage instructions for your product.
- Please read this manual thoroughly.
- Figures and illustrations in this User Manual are provided for reference only and may differ from actual equipment appearance. Equipment design and specifications may be changed without notice.

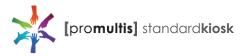

# Getting started

The following items are included in your product box.

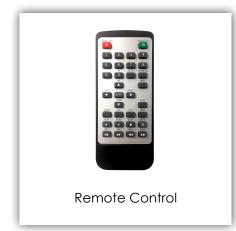

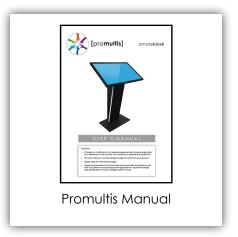

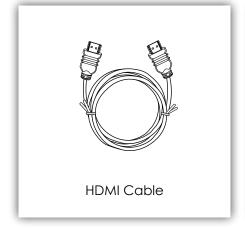

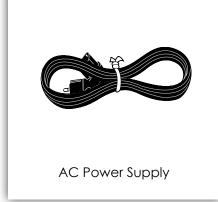

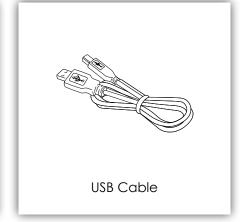

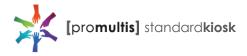

## Start the device

- 1. Check the plug is switched on at the wall socket.
- 2. The NUC PC and screen should automatically start up.
- 3. Windows 10 OS should appear on the screen
- 4. To bring up the screen menu take the TV remote control, point towards the bottom right of the screen and press the power-on button.
- 5. The menu pop-up should appear.

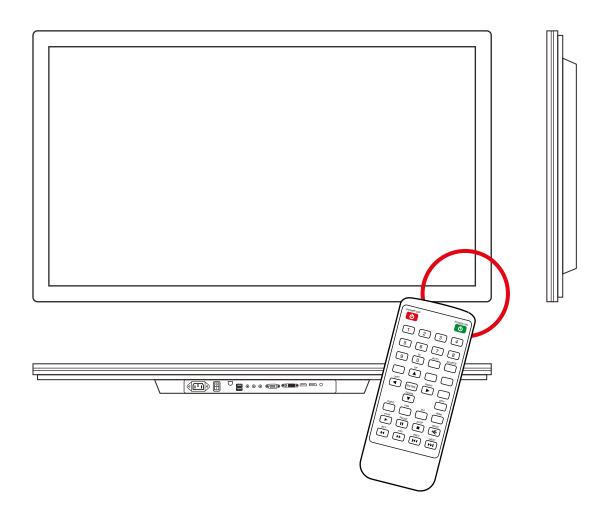

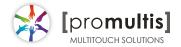

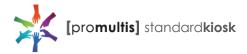

# Controller for Electra

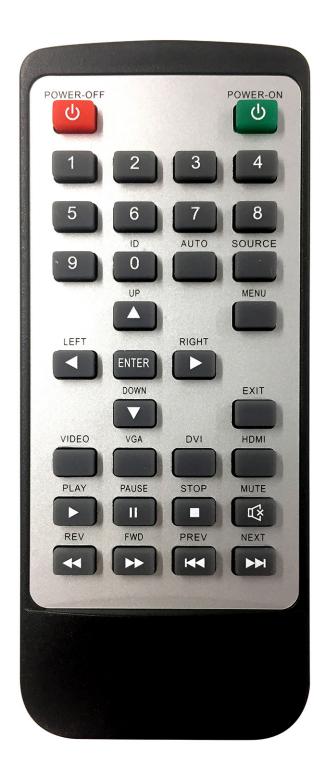

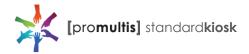

# PC Shelf and Lockable Back Panel

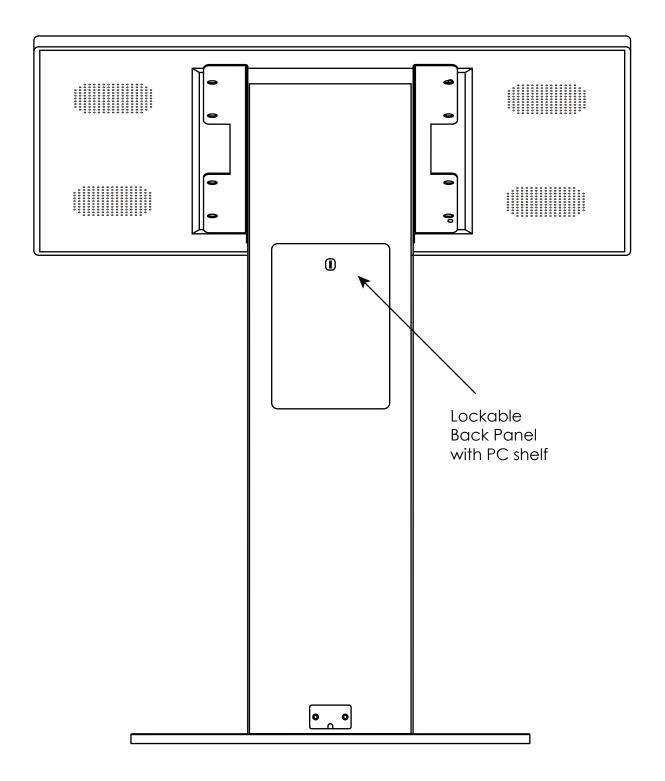

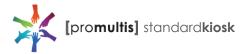

# Connect to PC for touch

- 1. In order for the touch to work on the screen the HMDI and USB cables MUST be connected to a PC.
- 2. If the touch requires further adjustment use the Windows touch calibration (see page 8).

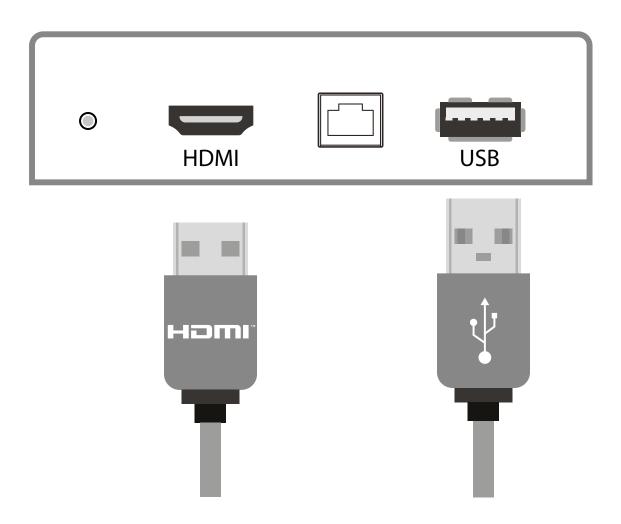

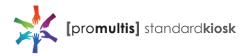

#### Operation Guidance

When using the screen the gesture functions are similar to using your smartphone or tablet but on a much larger scale.

The way Projected Capacitive touch technology works is by fixing a sensor grid between a layer of cover glass and the LCD panel, so when a finger touches the glass the grid detects the coordinates of the touch point.

With this type of technology no recessed bezel is required so our Projected Capacitive Touch Screens have a strong tempered edge-to-edge glass front for a more striking display. From easy cleaning to smooth gesture recognition Projected Capacitive is the definitive touch technology.

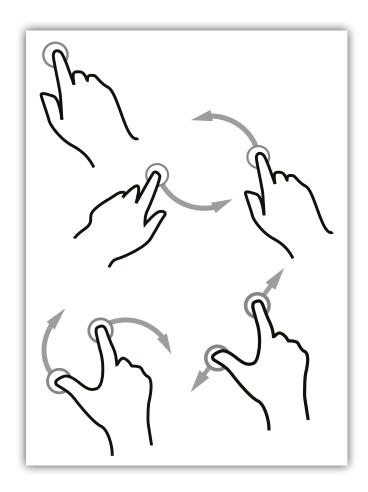

#### Screen Cleaning

Over time and use the screen will become tarnished with finger prints; to clean a mist spray class cleaner / degreaser should be used when the screen is at a 45 degree angle. Should any liquid be dropped on the screen when it is in the horizontal position this should be mopped up with a liquid absorbent cloth prior to cleaning.

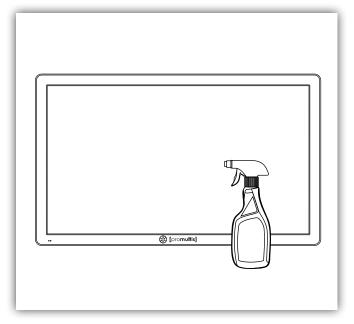

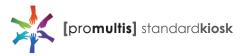

## 2. Touch calibration with the pre-installed Windows Touch Pack

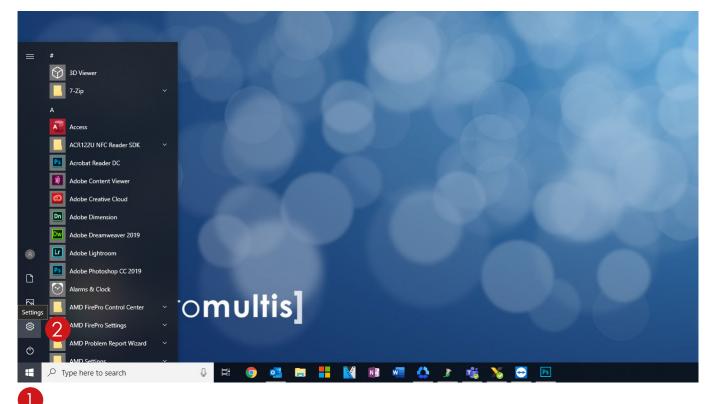

- 1. Open start menu by tapping the Windows button in the lower left corner of the screen
- 2. Open settings by tapping the gear icon

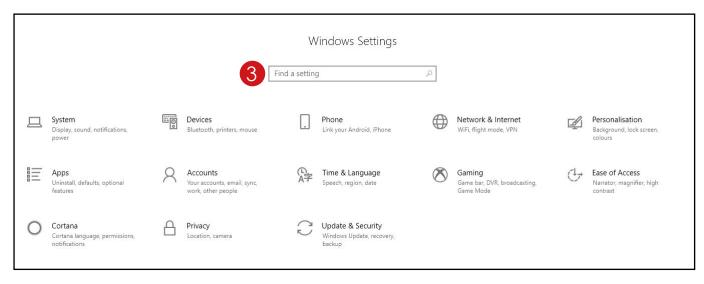

3. Once on the settings page, tap on "find a setting" at the top and type in calibrate

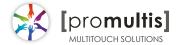

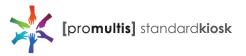

## 2. Touch calibration

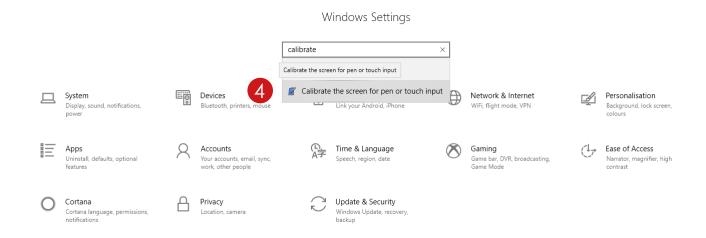

4. You will get two results, tap on "calibrate the screen for pen or touch input"

This will open a small "Tablet PC Settings" window

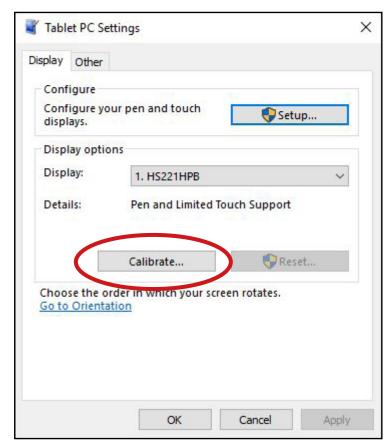

Tap "calibrate..."

You may get a pop up asking to allow this app to make changes, tap yes

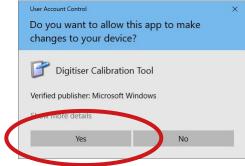

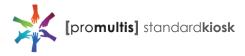

## 2. Touch calibration

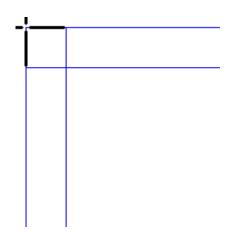

To provide calibration samples, tap the crosshair each time that it appears on the screen.

Right-click anywhere on the screen to return to the last calibration point. Press the Esc button to close the tool. Do not change your screen orientation until you have completed the calibration process.

You will see a white screen with a crosshair in the top left corner

Tap on each crosshair as accurately as possible in the sequence they appear: Upper top left, Upper top right, lower top left, lower top right, upper bottom left, upper bottom right etc

You should have to tap a total of 16 times at which point the calibration will finish

A prompt will appear asking if you would like to save these settings, tap yes

The touch will now be calibrated

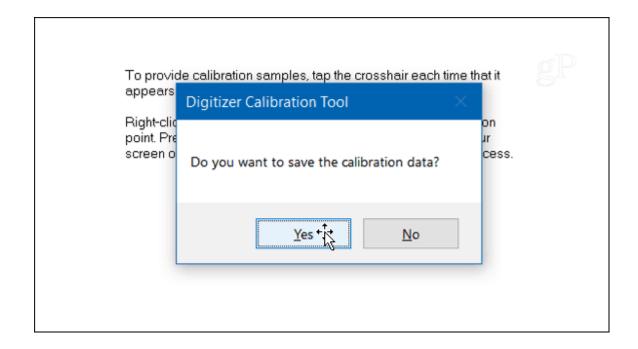